## **[Reporting Status Updates on Risks Developments](https://www.emdesk.com/help/starting-implementation-phase/reporting-implementation/reporting-status-updates-on-risks-developments)**

At *[Implementation > Reporting > Risks](https://emdesk.eu/cms/?p=331)*, all users can track and report status updates on the risk development and mitigation actions.

Note that only users with *Coordinator Rights* or users with *Contractor Rights* assigned to one of the risk owners can report/edit risk status.

#### **Report a Status Update on a Risk**

- 1. At *[Implementation > Reporting > Risks](https://emdesk.eu/cms/?p=331)*, open the parent *Work Package*. All attached *Risks* appear.
- 2. Open a Risk by clicking the  $\pm$  icon. The risk properties and status tracker appear.
- 3. Now click  $\bullet$  <sup>Add entry</sup> to report a new status on the risk
- 4. Enter all needed status properties

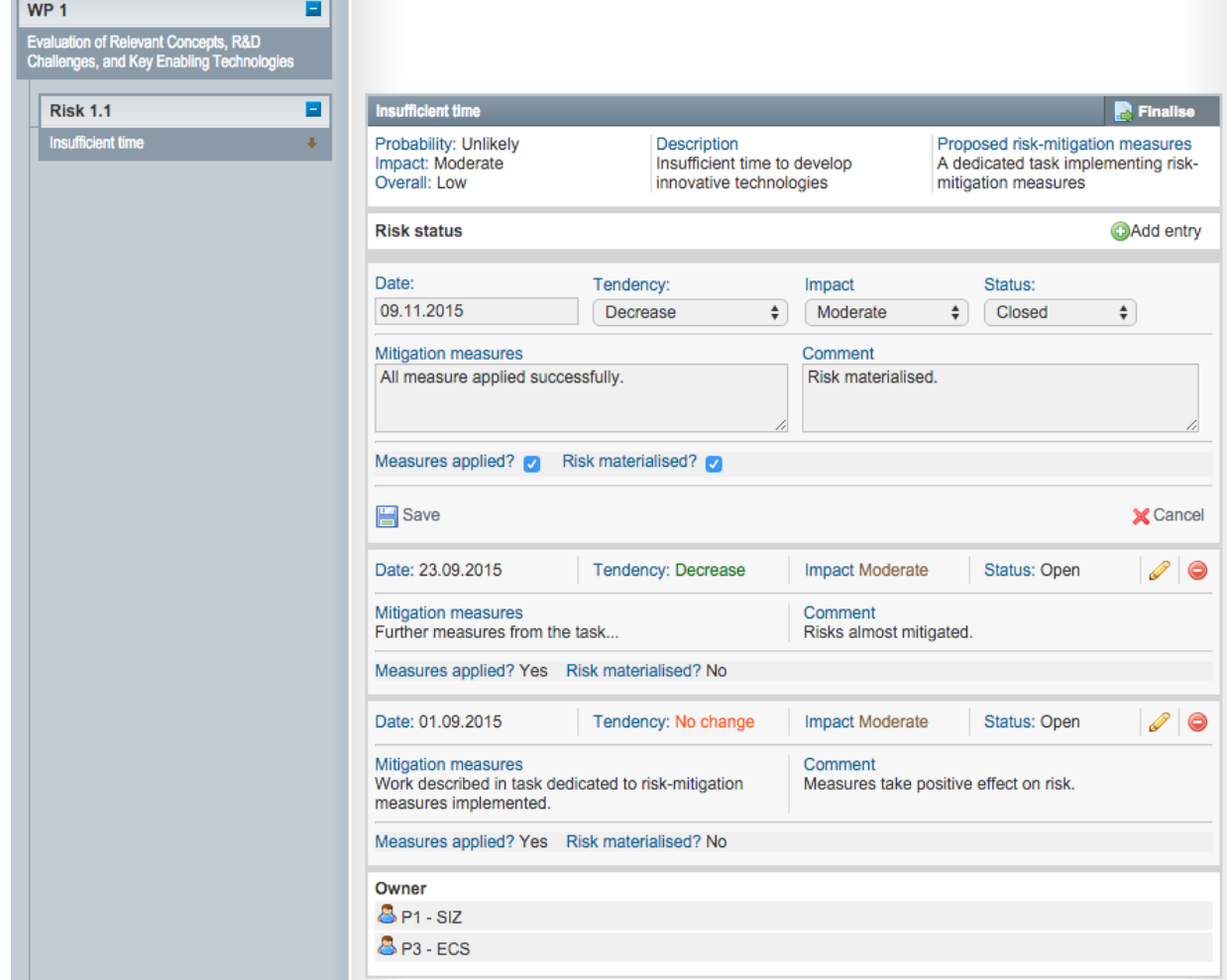

5. Click *Save* to create & save the new risk status entry (or *Cancel* to discard the new risk status entry)

The new status entry is sorted into the risk status list according to its date (date descending).

Note that the latest status including all properties for each risk will be exported to the report in the risk table. In the report only status with a date before the exported report's due date are considered (e.g. Report M1-M12 with a due date in M13 considers all status updates till M13). Due dates can be defined by users with Coordinator Rights at *[Implementation > Controlling > Report / Review](https://www.emdesk.com/help/starting-implementation-phase/controlling-implementation/report-and-review-schedule) [Schedule](https://www.emdesk.com/help/starting-implementation-phase/controlling-implementation/report-and-review-schedule).*

# **Edit an existing Risk Status**

To edit a risk status, open the risk with the  $\blacksquare$  at the item in the risk list on the left. The risk properties and status tracker appear. Then look for the status entry to edit and click the  $\bullet$  icon.

## **Delete a Risk entry**

To edit a risk status, open the risk with the  $\pm$  at the item in the risk list on the left. The risk properties and status tracker appear. To delete a risk status entry, look for the status entry to delete and click the  $\bigcirc$  icon. Confirm the prompt with YES.

### **Finalize/Unfinalize a Risk entry**

You may finalize (lock) the reporting on a risk by clicking the  $\Box$  Finalise button. This will lock the reporting and prevent other users from reporting/editing. To unlock the reporting click the Unfinalise

button.

Once a user with *Contractor Rights* finalizes the entry, it can only be unfinalized by users with *Coordinator Rights*. If you do not have *Coordinator Rights* and you need a section unfinalized, please request that this be done by the coordinator of your project.

#### **Create or Edit a Risk**

Risks are managed as part of the project plan (DoA) at *[DoA > Work plan > Risks](http://emdesk.eu/cms/?p=352&)*. To create new risks or manage existing risks, please read further [here](https://www.emdesk.com/help/plan-and-prepare-proposals/setup-manage-work-plan/plan-and-manage-project-risks).

This entry was posted on Sunday, August 26th, 2012 at 11:52 am and is filed under [Reporting](https://www.emdesk.com/help/category/starting-implementation-phase/reporting-implementation) You can follow any responses to this entry through the [Comments \(RSS\)](https://www.emdesk.com/help/comments/feed) feed. Both comments and pings are currently closed.